## GALAXY S SC-02B 設定方法

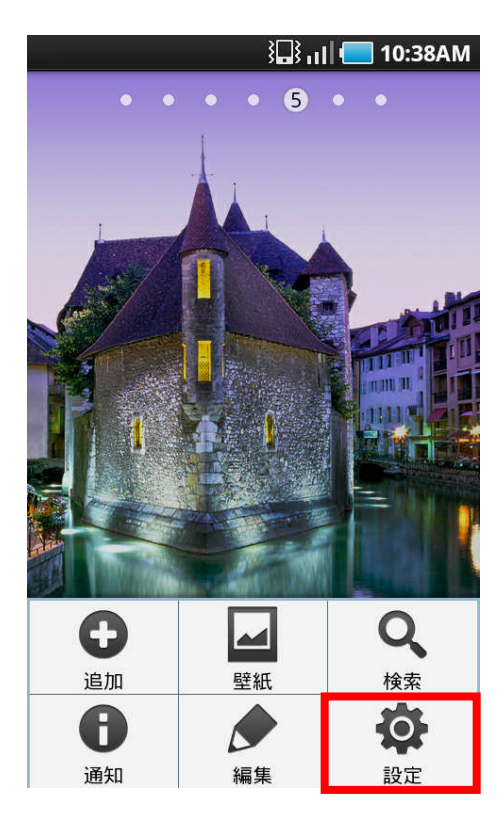

1、

ホーム画面でメニューボタンを押して「設定」を タップします。

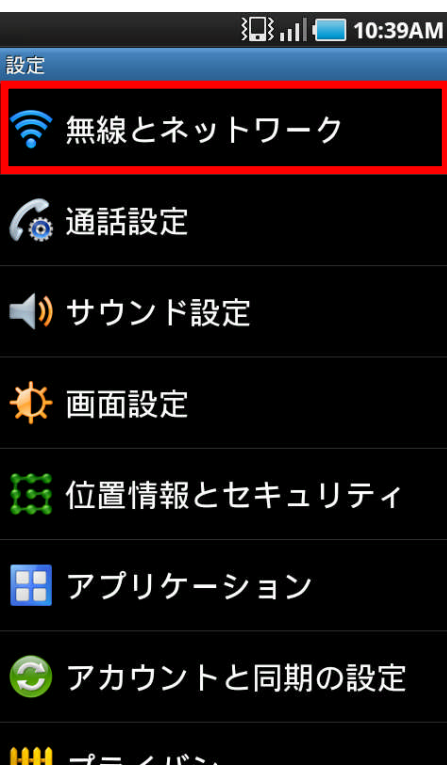

# 2、 「無線とネットワーク」をタップします。

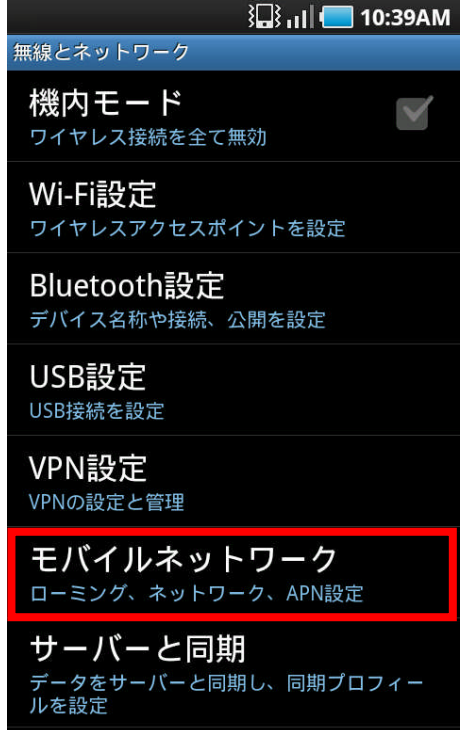

# $\mathbb{Z}$   $\mathbb{Z}$   $\mathbb{Z}$   $\mathbb{Z}$  10:39AM モバイルネットワーク設定 データ通信 V -<br>モバイルネットワークでデータアクセ<br>ス使用 データローミング<br>ローミング時にデータサービスに接続  $\blacktriangledown$ アクセスポイント名 ネットワークモード  $\rightarrow$ GSM/3G (自動モード) ネットワークオペレータ ネットワークオペレーター選択

### 4、

3、

「アクセスポイント名」をタップします。

# 「モバイルネットワーク」をタップします。

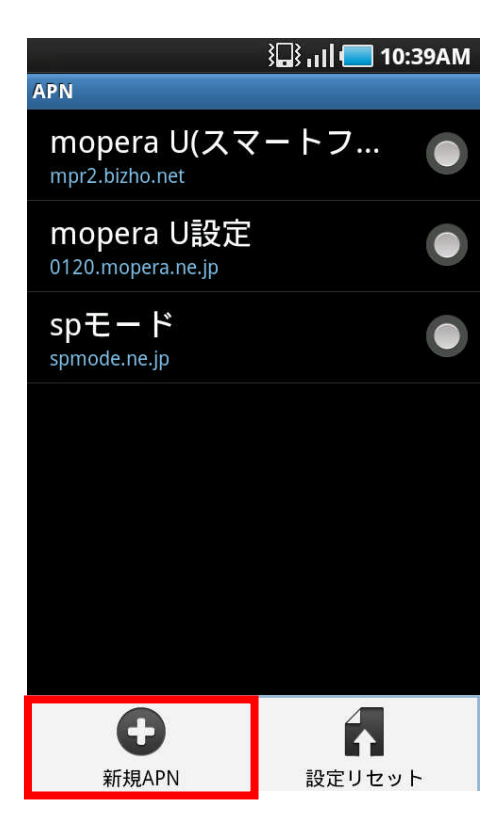

### 5、

APN 画面でメニューボタンを押して「新規APN」を タップします。

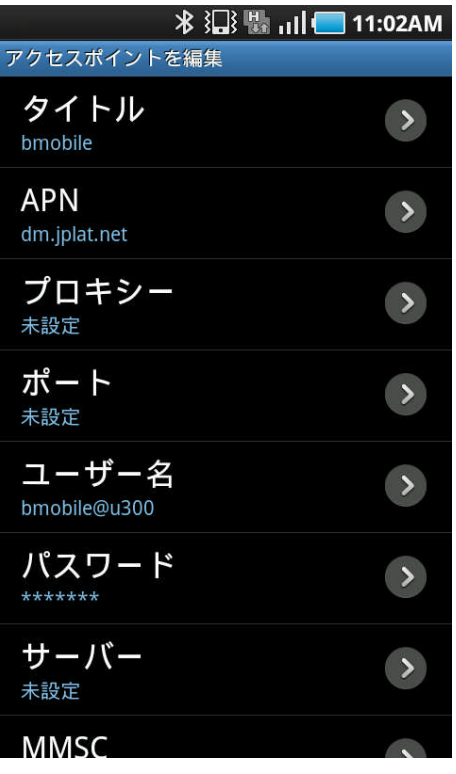

### 6、

以下の設定値を入力します。

タイトル:bmobile(任意) APN:dm.jplat.net ユーザー名:bmobile@u300 パスワード:bmobile

※上記以外の設定値を変更する必要はありません。

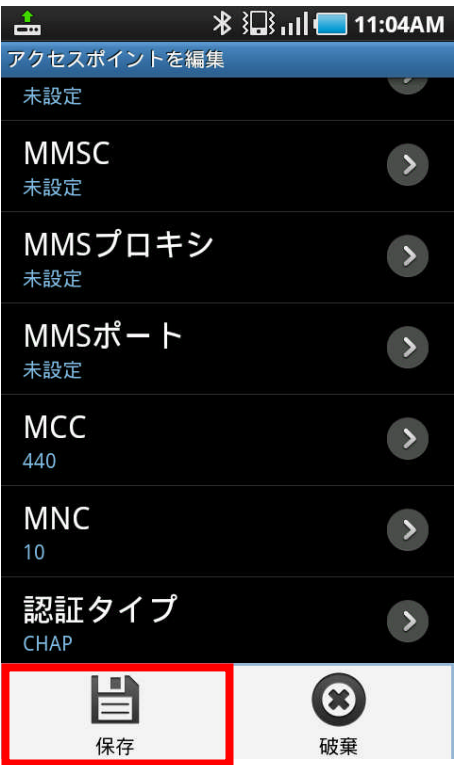

7、 メニューボタンを押して「保存」をタップします。

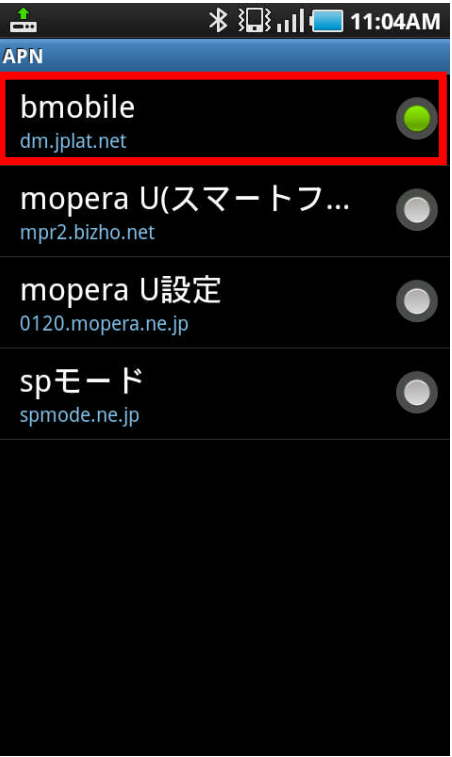

#### 8、

APN画面に戻ります。

bmobile(任意)のAPNが選択されていることを確認します。

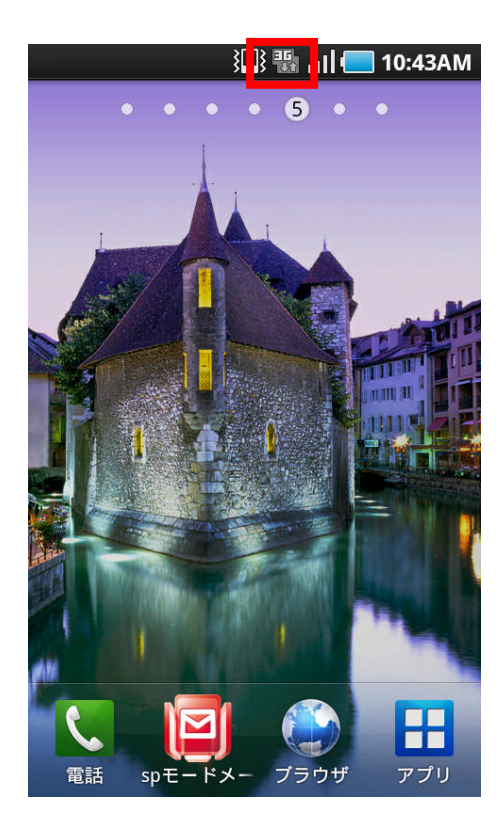

9、

ホーム画面に戻ります。

ステータスバーに「3G」、もしくは「H」アイコンが表示され れば設定完了です。